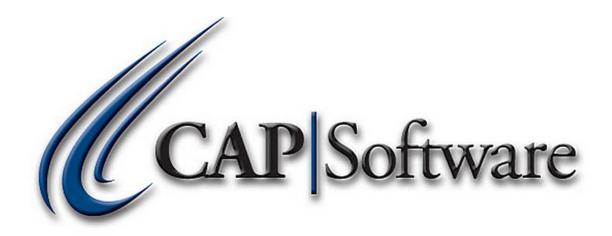

## ADDING A NAME IN CAP SELLWISE PRO

# **"GETTING STARTED GUIDE"**

www.CAPretail.com, Sales@CAPretail.com, Support@CAPretail.com Sales (800) 826-5009, Support (817) 560-7007 Monday - Friday, 8:30am-5:30pm Central Time

© Chuck Atkinson. Inc.

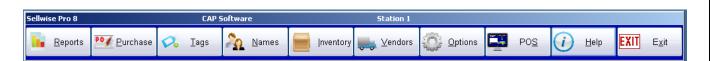

From the CAP SellWise Pro tool bar, select Names.

| F7<br>Company                 | F6<br>AR Code | F4<br>Last Name | First Name | Street Address       | City                               | State  | F8<br>Zip | F9<br>MC |
|-------------------------------|---------------|-----------------|------------|----------------------|------------------------------------|--------|-----------|----------|
| Cowtown Driving School        | 2463733       | Man             | Dan        | 1634 S. Cherry Ln    | Ft. Worth                          | тх     | 76119     | Е        |
| Crafts Etc.                   | 7323278       | Smittey         | Joe        | 1516 Hwy 80 W.       | Fort Worth                         | тx     | 76116     | s        |
| Dutch M. Sports               | 666777777     | Baugh           | Sam        | 1 Stadium Dr         | Fort Worth                         | тх     | 76111     |          |
| Executive Marketing           | 7327186       | Schlak          | Mark       | 5120 Ridgmar Blvd    | Ft. Worth                          | ТX     | 76116     | Y        |
| Go Frogs Moving Co.           | 8179245555    | Lilly           | В.         | 123 TCU Blvd.        | Fort Worth                         | ТX     | 76109     |          |
| HATS R US                     | 4445555       | Hat             | Тор        |                      |                                    |        |           |          |
| Hobby House                   | 2658101       | Pruitt          | Brent      | 104-B W Pioneer Pkwy | Arlington                          | ТX     | 76136     | s        |
| International Widget Machines | 1111212       | Doe             | John       | 107 N. Main          | Kalamazoo                          | WI     | 01765     | F        |
| Joe's Garage                  | 3354921       | Martinez        | Pedro      | 131 E. Henderson     | Ft. Worth                          | тx     | 76102     | Y        |
| Joe's Tang Soo Do Academy     | 7378103       | Smith           | Joe        | 9231 S. Main         | Ft. Worth                          | ТX     | 76132     | Y        |
| L. Tomlinson Trains           | 8885558888    | Tomlinson       | L.         | 5 University Dr      | Fort Worth                         | тx     | 76110     | •        |
| Search Criteria — Business    |               |                 | F12 Clear  | 374                  | Pg Up<br>Pg Dn<br>ew Details<br>F2 | Esc Ca | Incel     |          |

From the Name lookup screen (above) select <u>Add New Name</u> or from the Names Detail screen (below) select <u>Add</u>.

| Company     |                     |                    | A/R Code    |           | Custo        | mer Since: 07/02/2010         |
|-------------|---------------------|--------------------|-------------|-----------|--------------|-------------------------------|
| Dutch M.    | Sports              |                    | 666777777   |           |              |                               |
|             | First Name          | Last N             |             |           |              |                               |
|             | Sam                 | Baugh              |             |           |              |                               |
|             | Contact Information | Sales c            | and Pricing | Ý         | Shipj        | oing Address                  |
| Address     | 1 Stadium Dr        | Phone 817-555-1111 |             |           |              | Ext. 1234                     |
| Address 2   | Ste. A              |                    | Cell Phone  | 817-555-  | 9988         |                               |
| City        | Fort Worth          | State              | TX Fax #    | 817-555-  | 2121         |                               |
| Zip Code    | 76111 Country       | Mail Code          | FF Email    | Sbaugh1   | @dms.com     | F9 Find EMail                 |
| Addl. Info. | Bday 03/17/1914     |                    | F6 S        | earch Add | itional Info |                               |
|             |                     |                    |             |           |              |                               |
|             |                     |                    |             |           |              |                               |
| Notes       |                     |                    |             |           |              | F5 Edit                       |
| Notes       |                     |                    |             |           |              | F5 Edit<br>F2 Find<br>F3 Next |

www.CAPretail.com, Sales@CAPretail.com, Support@CAPretail.com

Sales (800) 826-5009, Support (817) 560-7007 Monday - Friday, 8:30am-5:30pm Central Time

When entering the name information, you should select the TAB key on your keyboard to move to the next field.

After you select the Add option, you will be asked "Do you have a Phone #?" You will need to select either Yes or No.

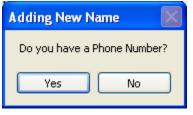

If you select "Yes", you will be prompted to enter the persons phone number ex. 817-555-1234. This will add this same number to the A/R Code field in the names field. The A/R (Accounts Receivable) Code field is the unique identifier for the Name record. No two names can have the same A/R Code. This field can not be left blank.

If you select "No", a box will pop up asking you to select the method for creating a unique A/R Code for this account.

| Resolve AR Code                                                  |    |
|------------------------------------------------------------------|----|
| Select the method for creating a unique<br>Code for this account | AR |
| Methods Available<br>O Random                                    |    |
| ○ Use Store Number as Prefix                                     |    |
| Phone Number     Segmential                                      |    |
| ⊖ Sequential                                                     |    |
| F10 Accept Esc Canc                                              | el |

Select one of these options. Then continue adding the rest of the customer information and selecting TAB to go to the next field.

There are 3 tabs in the names file. Contact Information, Sales and Pricing and Shipping Address.

| N | Names - 40                                     | Records                 |                                    |                            |
|---|------------------------------------------------|-------------------------|------------------------------------|----------------------------|
|   | Company<br>Dutch M. Sports<br>Title First Name |                         | A/R Code<br>666777777<br>Last Name | Customer Since: 07/02/2010 |
|   |                                                | Sam Contact Information | Baugh Sales and Pricing            | Shipping Address           |
|   | 1                                              | Contact Information     | sales and Fricing                  | snipping Address           |

Most of these fields should be self explanatory.

www.CAPretail.com, Sales@CAPretail.com, Support@CAPretail.com Sales (800) 826-5009, Support (817) 560-7007 Monday - Friday, 8:30am-5:30pm Central Time Below is a list of the fields that may not be self explanatory.

| Zip Code    | 76111 | Cou | intry  |       | Mail Code | Α |
|-------------|-------|-----|--------|-------|-----------|---|
| Addl. Info. | Bday  |     | 03/17/ | /1914 |           |   |
|             |       |     |        |       |           |   |

<u>Mail Code</u> – This field is 2 characters long and can be used to group like customers for things like mailings. This field is also used to identify names for Payroll Deduction and Fintech. (See appropriate doc for more information)

<u>Additional Information</u> – The Additional Information types will need to be create in Configuration before you define them in the Names record. Ex. Birthday, expiration date, alternate contact #, etc. Once these are defined in Configuration, you can enter the customer's birthday, for example.

You can go to the next tab by either selecting that tab (Contact Information, Sales and Pricing, Shipping Address) with the mouse or by selecting the TAB key on your keyboard while in the Add or Change mode and tabbing through all the fields.

| Names - 40 Records                       |                                          |                              |                                    |                        | ð   |
|------------------------------------------|------------------------------------------|------------------------------|------------------------------------|------------------------|-----|
| Company<br>Go Frogs Moving Co.           |                                          | <b>VR Code</b><br>3179245555 | Customer Si                        | ince: 07/30/2010       | _   |
| Title First Name B.                      | Last Nar<br>Lilly                        | ne                           |                                    |                        |     |
| Contact Information                      | 1                                        | d Pricing                    | Shipping Ad                        |                        |     |
| Date of Last Sale 9/20/2011              | Accounts Receivable —<br>Credit Limit    | .00                          | Special Pricing Option Price Level | ons'                   |     |
| Total Sales 413.50<br>View Sales History | Payment Terms<br>Last Statement Date     | Net 30 👻                     | Price Level Expires                | 0 %                    |     |
| Tax Information<br>Tax Code A 5.00%      | Balance<br>Minimum Payment               | 442.62                       | Discount<br>Sell at Cost Plus      | 0 %<br>%               |     |
| TaxID                                    | Account History                          | Layaway                      | Frequent Buyer                     | No                     |     |
| Club/Association<br>Member No            | Recurring Payments<br>Charge Description |                              | Amount                             | 2.11 Charge<br>C. Card |     |
|                                          | Date next Charge                         | 6 /24/2011                   | Frequency Monthly                  | v No                   |     |
| Notes                                    |                                          |                              |                                    | F5 Edit                | ]   |
|                                          |                                          |                              |                                    | F2 Find<br>F3 Next     | ]   |
| Fl Help <u>A</u> dd <u>C</u> hange       | Delete                                   | E-Mail Mailing               | <u>W</u> rite<br>Letter F7         | ROA Ese Can            | cel |

The Sales and Pricing tab (above) contains the following.

<u>Sales</u>

**Date of Last Sale** – The date this customer last purchased something. **Total Sales** – The total \$ amount purchased by this customer.

www.CAPretail.com, <u>Sales@CAPretail.com</u>, <u>Support@CAPretail.com</u> Sales (800) 826-5009, Support (817) 560-7007 Monday - Friday, 8:30am-5:30pm Central Time View Sales History – Shows the history of purchases for this customer.

| Date      | Description           | Qty | Price  | Total  | Invoice | SL   | Item ID | Sub Description |
|-----------|-----------------------|-----|--------|--------|---------|------|---------|-----------------|
| 9/16/2011 | CAMO BDU SHIRT        | 1   | 40.00  | 40.00  | 83      | 306. | 295-211 | SUMMER:SMALL:DE |
| 9/16/2011 | Frequent Buyer Reward | 2   | -20.00 | -40.00 | 83      |      | 295-211 | SUMMER:SMALL:DE |
| 9/16/2011 | 32 Led Ty             | r 1 | 413.50 | 413.50 | 82      | 53.  | 53      |                 |
|           | Serial #326587        |     |        |        |         |      |         |                 |
| 9/16/2011 | Frequent Buyer Reward | 2   | -20.00 | -40.00 | 82      |      | 53      |                 |
| 9/16/2011 | 25% Barley            | r 1 | 11.00  | 11.00  | 81      | 90.  | 90      |                 |
| Sep       | Total                 |     |        | 384.50 |         |      |         |                 |
| 2011      | Total                 |     |        | 384.50 |         |      |         |                 |
| Grand     | Total                 |     |        | 384.50 |         |      |         |                 |

#### Tax Information

<u>Tax Code</u> – This is the specific tax rate for this customer. Choose from Item Tax, Non-Taxed or from the 5 other tax rates you defined in Configuration (A-E).

TaxID – This is where you enter the Tax Identification # of the customer if they are non-taxable

<u>Club/Association</u> – Set to Yes if you want this name to be a Member. The different Types will need to be defined in Configuration under Membership Types. It also displays the date the person became a Member and you can select a Expiration date for their membership. This also works with Recurring Payments where you can define the amount of their membership payment and the frequency of the payment.

| CI | lub/Associ    | iation | Since                 |   | Recurring Payment  |              |   |                   | 10.05 | Charge  |
|----|---------------|--------|-----------------------|---|--------------------|--------------|---|-------------------|-------|---------|
|    | Member        | Yes    | 10/26/2011            | 7 | Charge Description | Monthly 50\$ |   | Amount            | 19.95 | C. Card |
|    | /pe<br>/early |        | Expires<br>10/31/2012 | • | Date next Charge   | 10/26/2011   | • | Frequency Monthly | •     | Yes     |

#### Accounts Receivable

<u>Credit Limit</u> – If you would like to set a limit on the amount of credit this customer can have, enter that amount in this field. There is also a Configuration setting in Store Settings "Credit Limit Active" that has to be set to Yes.

**<u>Payment Terms</u>** – The condition of paying for an on account sale that you allow this customer. Select from the drop down.

Last Statement Date – The date of the last statement that was sent.

**Balance** – The current amount this customer owes you.

<u>Account History</u> is the history of charges and payments to an account. You can double click the options in blue to get details. You can also a statement for the record by selecting the Print Statement button.

| Date       | Invoice | Charges | Payment Type             | Payments | Balance |
|------------|---------|---------|--------------------------|----------|---------|
| 10/18/2011 | 116     | 2086.68 | Paid # 0000125           |          | 2086.68 |
| 10/21/2011 | 125     |         | Paid on 0000116 by CHECK | -2086.68 | 0.00    |
| 10/21/2011 | 126     | 413.50  | Paid # 0000127           |          | 413.50  |
| 10/21/2011 | 127     |         | Paid on 0000126 by CHECK | -413.50  | 0.00    |
| 10/21/2011 | 128     | 329.70  |                          |          | 329.70  |
|            | Totals  | 2829.88 |                          | -2500.18 |         |

www.CAPretail.com, <u>Sales@CAPretail.com</u>, <u>Support@CAPretail.com</u> Sales (800) 826-5009, Support (817) 560-7007 Monday - Friday, 8:30am-5:30pm Central Time

#### **Special Pricing Options**

**Price Level** is where you set up discounted prices based on the item and the customer. Ex. Wholesale pricing. Assign the Price Level code for this customer to get the special pricing you have defined in inventory.

**Price Level Expires** - enter a date you would like the Price Level to expire. This is optional.

**Discount** is a percentage discount for this customer. The discount will automatically be applied to the sales to this customer.

<u>Sell at Cost Plus</u> – enter the percentage above cost you would like this customer to purchase items.

**<u>Frequent Buyer</u>** is a customer loyalty feature. It rewards a customer with a discount when they reach their goal. This is set up in Configuration – Store Settings – Cash Drop/Layaway/Frequent Buyer. Select View to see the details of Frequent Buyer for this customer.

| Sell at Cost Plus |     | %    |
|-------------------|-----|------|
| Frequent Buyer    | Yes | View |

The details, below, will show you the Start Date, Goal, Reward, Current Balance, Awards Pending and Total Awards received. The details will also print on the customer receipt.

| Fre | quent E       | Buyer Reward | Status |        |        |       |                        |                       |                  |  |
|-----|---------------|--------------|--------|--------|--------|-------|------------------------|-----------------------|------------------|--|
|     | Start<br>Date | 10/21/2011   | Goal   | 200.00 | Reward | 20.00 | Current<br>Bal. 109.90 | Awards<br>Pending .00 | Total<br>Awarded |  |
|     | ,             |              |        | ,      |        |       | ,                      | -,,                   |                  |  |

<u>Shipping Address</u> – Select the Shipping Address Tab to enter an alternate shipping address for the customer's record. You can have more than one alternate address and can use the Previous and Next buttons to scroll through them.

| Compan<br>Purple P | eople Eatery                                               | A/R Code<br>8172225555 | Customer Since: 10/18/2011 |  |  |
|--------------------|------------------------------------------------------------|------------------------|----------------------------|--|--|
| Title              | First Name<br>Jimmy                                        | Last Name<br>Swink     |                            |  |  |
|                    | Contact Information                                        | Sales and Pricing      | R Shipping Address         |  |  |
| Line 2<br>Line 3   | PPE<br>ATTN: James<br>1111 Main St<br>Fort Worth, TX 76132 | Previous Next          |                            |  |  |

<u>www.CAPretail.com</u>, <u>Sales@CAPretail.com</u>, <u>Support@CAPretail.com</u> Sales (800) 826-5009, Support (817) 560-7007 Monday - Friday, 8:30am-5:30pm Central Time

### Custom List

Create lists with the data you want and in the order in which you want it using Custom Lists.

#### Select the Custom List button

| F7<br>Company                                       | F6<br>AR Code | F4<br>Last Name | F5<br>First Name | Street Address       | City                      | State    | F8<br>Zip | F9<br>MC |
|-----------------------------------------------------|---------------|-----------------|------------------|----------------------|---------------------------|----------|-----------|----------|
| Squaw Creek Feed Store                              | 2376864       | Crambdon        | Jed              | 1248 Squaw Creek Rd  | Fort Worth                | тх       | 76136     | E        |
| The Flower Shop                                     | 2462374       | Lenox           | Sharon           | 8011 University Dr.  | Ft. Worth                 | ТХ       | 76119     | E        |
| Cowtown Dri∨ing School                              | 2463733       | Man             | Dan              | 1634 S. Cherry Ln    | Ft. Worth                 | тх       | 76119     | E        |
| S-Ventures                                          | 2491990       | Herring         | BIII             | 2108 E. Richmond     | Dallas                    | ТХ       | 76709     | Y        |
| Hobby House                                         | 2658101       | Pruitt          | Brent            | 104-B W Pioneer Pkwy | Arlington                 | ТХ       | 76136     | s        |
| Joe's Garage                                        | 3354921       | Martinez        | Pedro            | 131 E. Henderson     | Ft. Worth                 | ТХ       | 76102     | Y        |
| Bakery, The                                         | 3462223       | Hill            | Linda            | 1000 Hulen Street    | Ft. Worth                 | ТХ       | 76133     | Y        |
| Quality Trailer Products                            | 4444518       | Smiley          | Jim              | 1233 WestSide Pkwy   | Azle                      | ТХ       | 76136     | s        |
| HATS R US                                           | 4445555       | Hat             | Тор              |                      |                           |          |           |          |
| Rocky's Pest Control                                | 4784122       | Gardner         | Rocky            | 6826 Briggs St.      | Fort Worth                | ТХ       | 76109     | s        |
| Signs Unlimited                                     | 5248798       | Smith           | Aaron            | Archer Road          | St. Louis                 | кs       | 99834     | Y        |
| Search Criteria —A/R Code<br>F3 Use Wildcard Search |               |                 | Clear            |                      |                           |          | Page l    | Jp       |
|                                                     |               |                 |                  |                      |                           | <u> </u> | Page Do   | Jwn      |
| Help Custom Lists                                   |               |                 |                  | Add New<br>Name      | View <u>D</u> etail<br>F2 |          | Exit      |          |

Select the <u>User Defined</u> option and then Accept to create your custom list. You can also select the <u>Deleted Name</u> option to see a list of Names that have been deleted/hidden in the Name lookup screen. They can be undeleted from here as well.

| O User Defined | L      |
|----------------|--------|
| 🔿 Deleted Nam  | es     |
| Accept         | Cancel |

| Selection Criteria                                                         | Report Title Customer Information                                                                                                    |
|----------------------------------------------------------------------------|----------------------------------------------------------------------------------------------------|
| Mail Code 🗨 Containing 🗨 🗛                                                 | Select Information to Include Selected Information                                                                                                    |
| Clear Selections Notes Containing                                          | Country       ▲         Phone       Add >         AR Code       First Name         Fax #       Last Name         Cell Phone       City         Email       City         Date of Last Sale       Zip Code         Balance       Mail Code |
| ⊙ <u>B</u> usiness C <u>N</u> ame C <u>Z</u> ip<br>C ARcode C <u>M</u> ail | Credit Limit<br>Discount<br>Price Level<br>Store<br>Tax<br>Freg Buyer                                                                                                    |
| F9 Set Range Range Start End vellow cab                                    | Consolidated Bala<br>Tax ID<br>Last Statement da<br>Cost Plus %                                                                                                    |
| Output To     O Frint Preview C Text File C Excel                          | Bal, Fwd<br>Recuring Payment<br>Date next Paymen<br>Recuring Amount<br>Member                                                                                                    |
| C Mailing Labels C E Mail List C Payroll Format                            | 🗖 List Notes                                                                                                    |
| C Portrait C Landscape                                                     | 88% Filled       Save     Recall     Accept     Cancel                                                                                                    |

Select the order in which the information will be displayed by highlighting the option under the "Select Information to Include" box and then Add. This will move that option to the "Selected Information" box. Continue adding information until you have the data you want for the list.

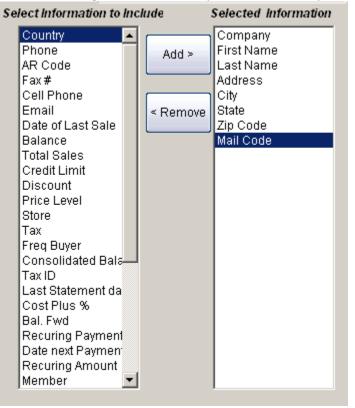

<u>www.CAPretail.com</u>, <u>Sales@CAPretail.com</u>, <u>Support@CAPretail.com</u> Sales (800) 826-5009, Support (817) 560-7007 Monday - Friday, 8:30am-5:30pm Central Time <u>Selection Criteria</u> will narrow the list down and display only the names that have a specific criteria associated to them. Ex. A specific Mail Code

Select from the drop downs the data you would like to be displayed. In the below example we are looking for names with the Mail Code containing A

| Selection Criteria                |   |
|-----------------------------------|---|
| Mail Code 💌 Containing 💌          | A |
| · ·                               |   |
|                                   |   |
| Clear Selections Notes Containing |   |

Sort By allows you to sort the list by the options below

| Sorted By          |                |               |  |
|--------------------|----------------|---------------|--|
| ● <u>B</u> usiness | ○ <u>N</u> ame | © <u>Z</u> ip |  |
| ○ ARcode           | ○ <u>M</u> ail |               |  |

<u>Set Range</u> allows you to set a starting and ending range for the data. This is keyed off the option set in the Sorted By section.

| 🗖 F9 Set Range |                |
|----------------|----------------|
| Start          | End yellow cab |

<u>**Output To**</u> allows you to tell the system where you want your list to be sent – Print Preview (displays on your screen), Text File, Excel, etc.

| Output To        |               |                  |
|------------------|---------------|------------------|
| Print Preview    | 🔿 Text File   | C Excel          |
| C Mailing Labels | 🔿 E Mail List | C Payroll Format |

Once you have defined all your selections press Accept to display your list.

**Customer Information** 

| Company                | First Name | Last Name | Address         | City       | State | Zip Code | M/C |
|------------------------|------------|-----------|-----------------|------------|-------|----------|-----|
| Scotts Liquor Barn     |            |           |                 |            |       |          | A   |
| Dutch M. Sports        | Sam        | Baugh     | 1 Stadium Dr    | Fort Worth | TX    | 76111    | A   |
| BIZ                    | HARRY      | Potter    | 1234 MyHouse Rd | Fort Worth | TX    | 76133    | A   |
| Purple People Eatery   | Jimmy      | Swink     | 1 University Dr | Fort Worth | TX    | 76109    | A   |
| Horny Toad Bar & Grill | Dave       | O'Brien   | 1 Stadium Ave   | Fort Worth | TX    | 76109    | A   |
| Go Frogs Moving Co.    | В.         | Lilly     | 123 TCU Blvd.   | Fort Worth | TX    | 76109    | A   |
| L. Tomlinson Trains    | L          | Tomlinson | 5 University Dr | Fort Worth | TX    | 76110    | A   |
| abc co                 | Jack       | D         | 123 main st     | dallas     | TX    | 75218    | A   |

8 Records Listed

<u>www.CAPretail.com</u>, <u>Sales@CAPretail.com</u>, <u>Support@CAPretail.com</u> Sales (800) 826-5009, Support (817) 560-7007 Monday - Friday, 8:30am-5:30pm Central Time